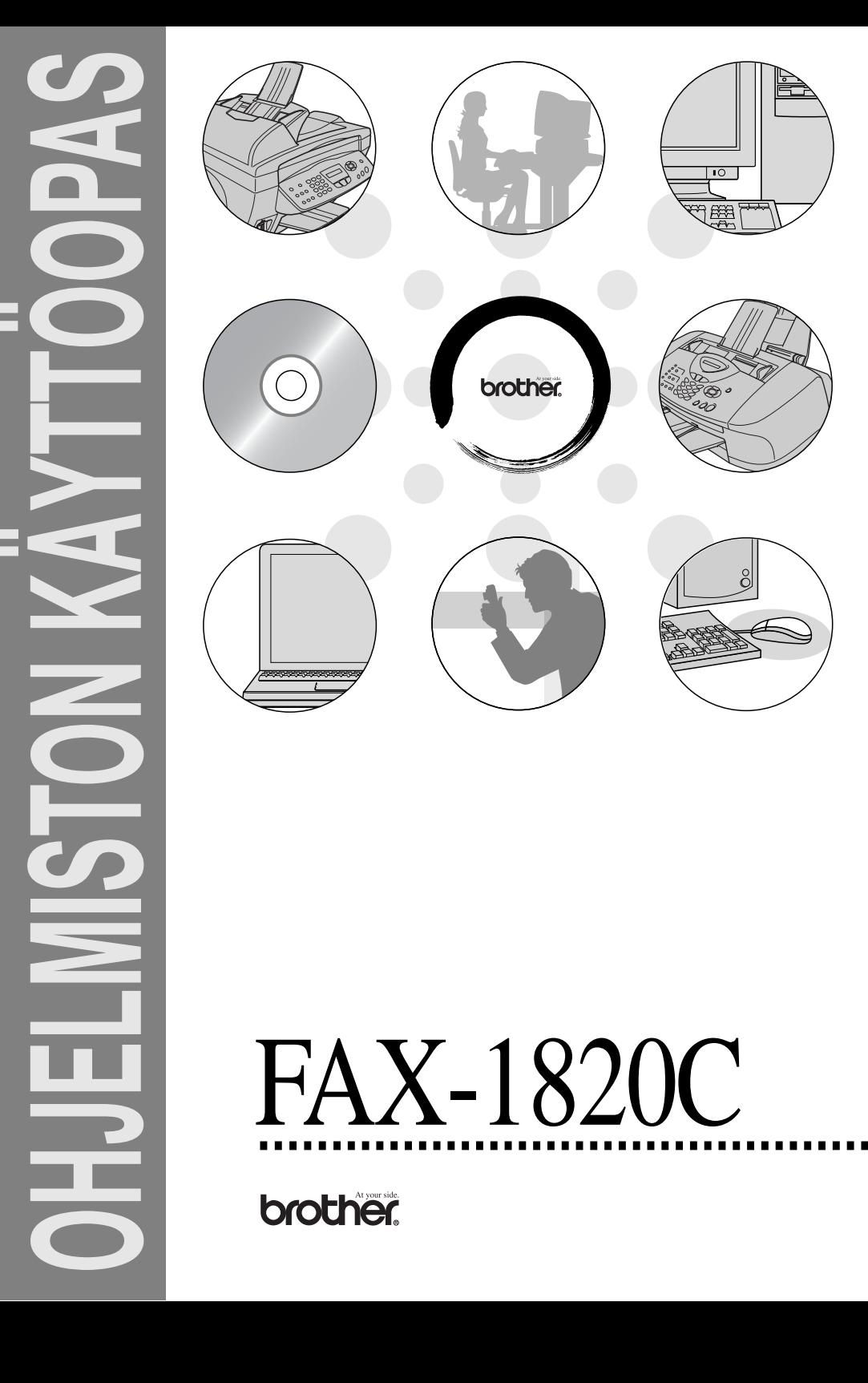

# Sisällysluettelo

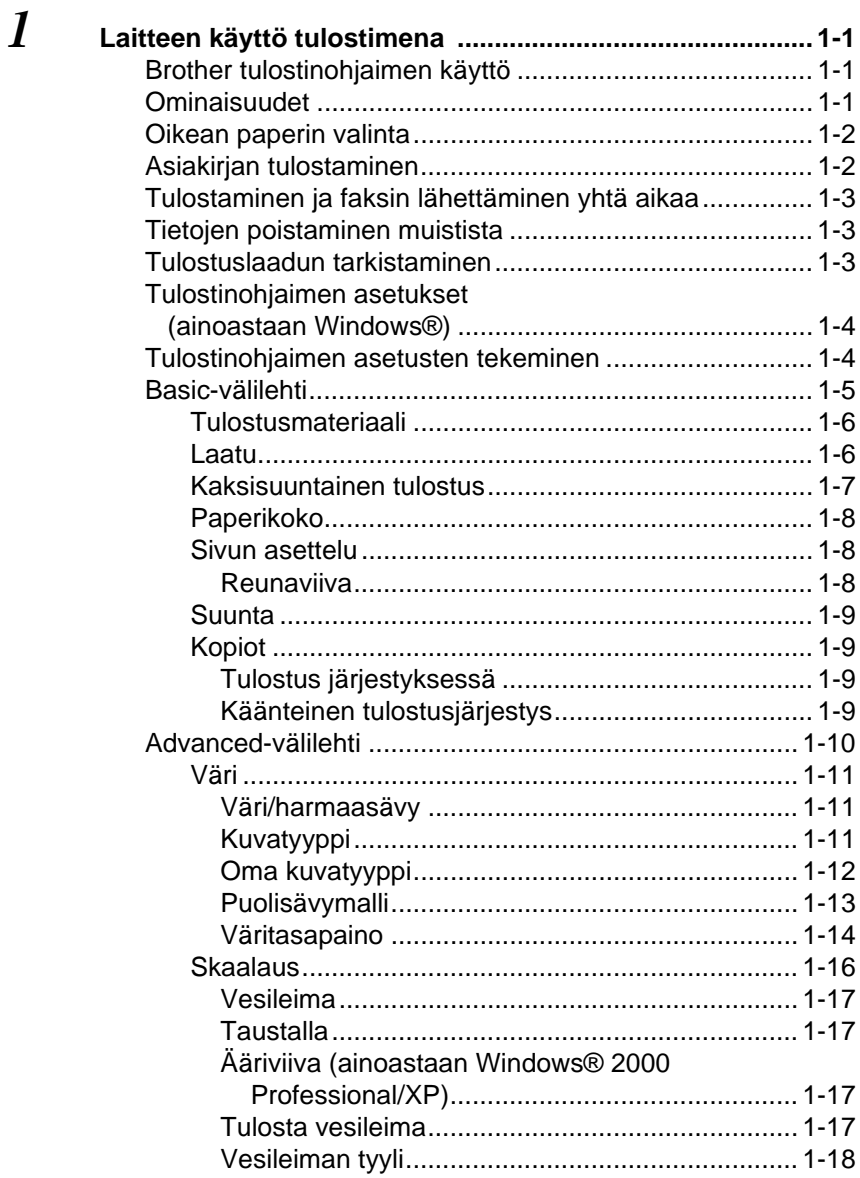

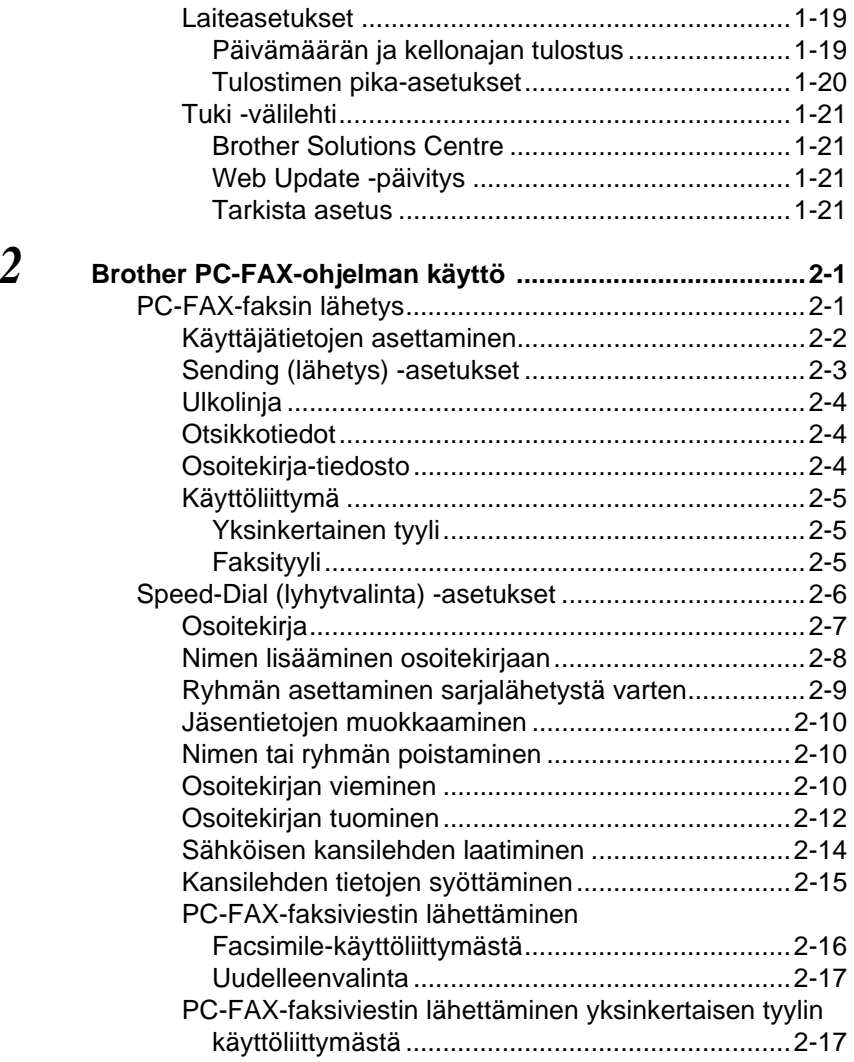

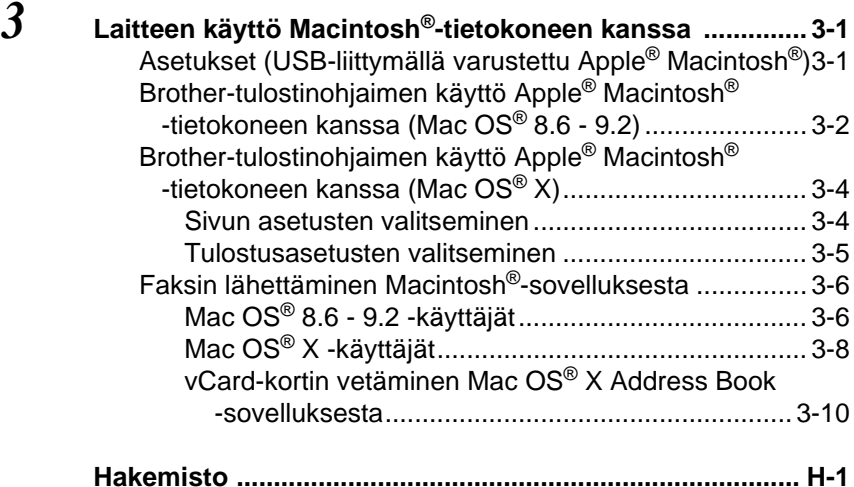

## <span id="page-5-0"></span>*1* **Laitteen käyttö tulostimena**

## <span id="page-5-1"></span>**Brother tulostinohjaimen käyttö**

Tulostinohjain on ohjelma, joka kääntää tietokoneen käyttämän kielen tietyn tulostimen käyttämälle kielelle käyttäen tulostinkieltä tai sivunkuvauskieltä.

Uusimman tulostinohjaimen voi myös ladata Brother Solutions Centerin osoitteesta:

<span id="page-5-3"></span>**<http://solutions.brother.com>**

## <span id="page-5-2"></span>**Ominaisuudet**

Laitteessa on monia tasokkaan mustesuihkutulostimen ominaisuuksia.

**Nopea tulostusnopeus**—Fast (nopea/vedos) -tilassa voit tulostaa jopa 12 värillistä sivua ja jopa 14 mustavalkoista sivua minuutissa.

**Terävät ja tasokkaat tulosteet**—Saat terävimmän tulostusjäljen 4800 x 1200 dpi:n optimoidulla erottelutarkkuudella kiiltävällä paperilla. (Katso Erottelutarkkuus käyttöoppaan sivulla T-6.)

**Kauniit ja yksityiskohtaiset tulosteet**—Saat kauniita tulosteita esimerkiksi 2 in 1-, vesileima- (ainoastaan Windows®) ja väritasapainotekniikoilla.

**Alhaiset käyttökustannukset**—Jos jokin värimusteista loppuu kesken, vain tyhjä patruuna vaihdetaan uuteen.

**USB**—Universal Serial Bus -liitäntä mahdollistaa nopean tiedonvälityksen tietokoneen kanssa.

**Suora paperirata**—Laitteessa voidaan käyttää monia paperilaatuja: tavallista paperia, mustesuihkupaperia, kiiltävää paperia, piirtoheitinkalvoja ja kirjekuoria. Tarkoitukseen sopivan paperin käyttö vähentää paperitukosten esiintymistä.

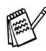

Tarkista käyttöoppaan paperia käsittelevästä luvusta 2, minkä tyyppistä paperia tässä laitteessa voi käyttää.

## <span id="page-6-0"></span>**Oikean paperin valinta**

Tasokas tulostusjälki saadaan valitsemalla oikeantyyppinen paperi. Ennen kuin valitset ja ostat paperia, lue laitteen käyttöoppaan luku 2, jossa annetaan ohjeita laitteeseen sopivasta paperista.

## <span id="page-6-1"></span>**Asiakirjan tulostaminen**

Kun laite vastaanottaa tietoa tietokoneeltasi, se aloittaa tulostuksen lataamalla paperia paperilokerosta. Paperilokerossa voi käyttää useita erityyppisiä papereita ja kirjekuoria.

- **1** Valitse tulostuskomento tietokoneesta. Jos tietokoneeseen on kytketty muitakin tulostimia, valitse **Brother FAX-1820C USB Printer** tulostinohjaimeksi käyttämäsi sovellusohjelman tulostus- tai tulostusasetusvalikosta ja käynnistä tulostus napsauttamalla OK. (ainoastaan Windows®)
- Macintosh<sup>®</sup> -käyttäjät: katso Brother-tulostinohjaimen käyttö Apple<sup>®</sup> Macintosh<sup>®</sup> -tietokoneen kanssa (Mac OS® X) sivulla [3-4](#page-47-2).
- **2** Tietokone lähettää tulostuskomennon ja -tiedot laitteeseen. Nestekidenäytössä näkyy: Tk vastaanotto.
- **3** Kun kaikki tieto on tulostettu, päivämäärä ja kellonaika palaavat laitteen näyttöön.

Voit valita paperin koon ja suunnan sovellusohjelmastasi.

Jos sovellusohjelma ei tue käyttämääsi paperikokoa, valitse seuraava suurempi paperikoko.

Säädä sitten tulostusaluetta muuttamalla oikean- ja vasemmanpuoleisia marginaaleja sovellusohjelmassa.

## <span id="page-7-0"></span>**Tulostaminen ja faksin lähettäminen yhtä aikaa**

Laitteesi voi tulostaa tietokoneelta, kun se lähettää tai vastaanottaa fakseja muistiin tai kun se skannaa asiakirjaa tietokoneelle. Faksin lähettäminen ei keskeytä tietokoneelta tulostusta.

Mutta kun laite kopioi tai vastaanottaa faksia paperille, tulostus tietokoneesta keskeytyy ja jatkuu, kun kopiointi tai faksin vastaantotto on päättynyt.

## <span id="page-7-1"></span>**Tietojen poistaminen muistista**

Jos näyttöön tulee viesti Jäljellä, voit tulostaa tulostimen muistissa jäljellä olevat tiedot painamalla **Stop/Exit**.

## <span id="page-7-2"></span>**Tulostuslaadun tarkistaminen**

Jos haluat tarkistaa tulostuslaadun ja parantaa sitä, Katso Tulostuslaadun parantaminen käyttöoppaan sivulla 12-11.

## <span id="page-8-0"></span>**Tulostinohjaimen asetukset (ainoastaan Windows®)**

<span id="page-8-2"></span>Macintosh<sup>®</sup> -käyttäjät: katso Brother-tulostinohjaimen käyttö Apple<sup>®</sup> Macintosh<sup>®</sup> -tietokoneen kanssa (Mac OS<sup>®</sup> X) sivulla [3-4](#page-47-2).

Tietokoneelta tulostettaessa seuraavat tulostinasetukset voi muuttaa:

- **Media Type/Quality** (tietoväline/laatu/nopeus)
- **Page Layout** (sivun asettelu)
- **Colour Matching/Halftone** (värien sovitus/puolisävymalli)
- **Colour Enhancement** (väritasapaino)
- **Scaling** (skaalaus)
- **Watermark** (vesileima)
- **Print Date & Time** (päivämäärän ja kellonajan tulostus)
- **Quick Print Setup** (tulostimen pika-asetukset)

## <span id="page-8-1"></span>**Tulostinohjaimen asetusten tekeminen**

- **1** Valitse sovellusohjelman **File** (tiedosto) -valikosta **Print** (tulosta).
- **2** Valitse tulostimeksi **Brother FAX-1820C USB Printer** ja napsauta **Properties** (ominaisuudet). Ominaisuudet -valintaikkuna tulee näyttöön.
- 

■ Tulostinohjaimen käyttäminen riippuu käyttöjärjestelmästä ja sovellusohjelmista.

- Tässä luvussa esitetyt näytöt on otettu Windows<sup>®</sup> XP -käyttöjärjestelmästä. Oman tietokoneesi näytöt saattavat poiketa näistä tietokoneen Windows-käyttöjärjestelmäversion mukaan.
- Tämän luvun kuvaukset perustuvat FAX-1820C-malliin. Kuvaukset koskevat myös muita malleja.

## <span id="page-9-0"></span>**Basic-välilehti**

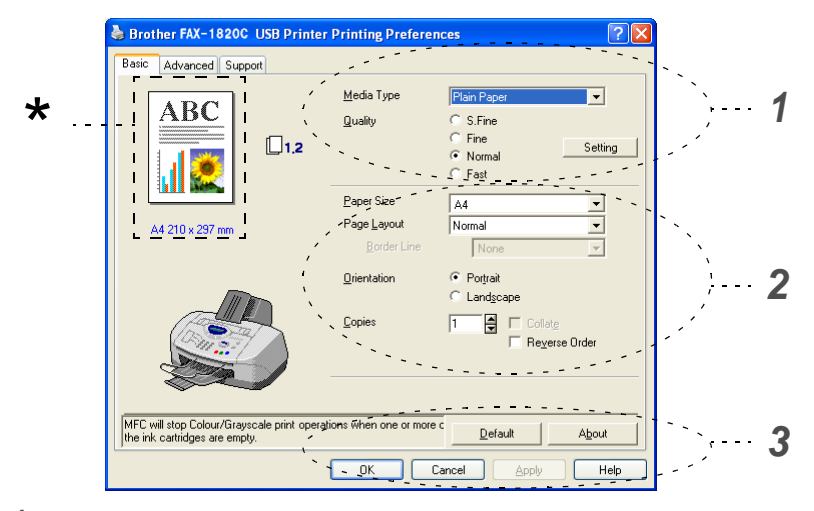

- **1** Valitse **Media Type** (tietoväline) ja **Quality** (laatu).
- **2** Valitse **Paper Size** (paperikoko), **Page Layout** (sivun asettelu), **Border Line** (reunaviiva) (jos käytössä), **Orientation** (suunta), **Copies** (kopiomäärä) ja sivujärjestys.
- **3** Ota valitsemasi asetukset käyttöön napsauttamalla **Apply** (käytä) -painiketta.

Jos haluat palauttaa oletusasetukset, napsauta ensin **Default** (oletusasetukset) -painiketta ja sen jälkeen **Apply** (käytä) -painiketta.

Tässä näkyvät seuraavat valitut asetukset: **Quality** (laatu), \***Paper Size** (paperikoko), **Page Layout** (sivun asettelu), **Orientation** (suunta), **Collate/Reverse Order** (tulostus järjestyksessä/käänteinen tulostusjärjestys) ja **Colour/Grayscale** (väri/harmaasävy).

### <span id="page-10-0"></span>**Tulostusmateriaali**

Saat parhaan tulostuslaadun valitsemalla tietovälineen tulostinohjaimesta. Tulostusmateriaalivalinta muuttaa tulostusasetuksia vastaavasti.

Plain Paper (tavallinen paperi) Inkjet Paper (mustesuihkupaperi) Glossy Paper (4 colour) (kiiltävä paperi / 4 väriä) Glossy Paper (3 colour) (kiiltävä paperi / 3 väriä) Transparencies (piirtoheitinkalvot)

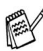

Mustan väriaineen laatu vaihtelee valitsemasi kiiltävän paperin mukaan. Mustaa väriä käytetään, kun valitset Glossy Paper (4 colour) (kiiltävä paperi / 4 väriä). Jos käyttämäsi kiiltävä paperi ei sido mustaa väriainetta, valitse Glossy Paper (3 colour) (kiiltävä paperi / 3 väriä), joka jäljittelee mustaa väriainetta yhdistämällä kolme värimustetta.

### <span id="page-10-1"></span>**Laatu**

Laatuasetuksilla valitaan tulostuksen erottelutarkkuus. Tulostuslaatu ja -nopeus ovat yhteydessä toisiinsa. Mitä parempi laatu, sitä kauemmin tulostus kestää. Käytettävissä olevat laatuasetukset riippuvat siitä, mikä tietoväline valitaan.

- **Photo** (valokuva): Korkeintaan 4800 x 1200 dpi:n optimoidulla. (Katso Erottelutarkkuus käyttöoppaan sivulla T-6.) Asetus sopii valokuvien ja muiden tarkkuutta vaativien kuvien tulostukseen. Asetuksessa on paras erottelutarkkuus ja hitain nopeus.
- **S.Fine** (Super Fine) (Erittäin hieno): 1200 x 1200 dpi. Asetus sopii valokuvien ja tarkkuutta vaativien tekstien tulostukseen. Tulostustietoa siirtyy laitteeseen huomattavasti enemmän kuin tavallisessa tilassa, joten käsittely-, tiedonsiirto- ja tulostusaika ovat normaalia pidempiä.
- **Fine** (Hieno): 600 x 600 dpi. Parempi tulostuslaatu kuin **Normal** (normaali)-asetuksella ja nopeampi tulostus kuin **Super Fine** (Erittäin hieno) -asetuksella.
- **Normal** (normaali): 600 x 300 dpi. Hyvä tulostuslaatu ja tavallinen tulostusnopeus.
- **Fast** (nopea): 600 x 150 dpi. Nopein tulostustila ja vähäisin musteenkulutus. Käytä tätä asetusta, kun tulostat pitkiä asiakirjoja tai vedoksia.
- **1 6** LAITTEEN KÄYTTÖ TULOSTIMENA

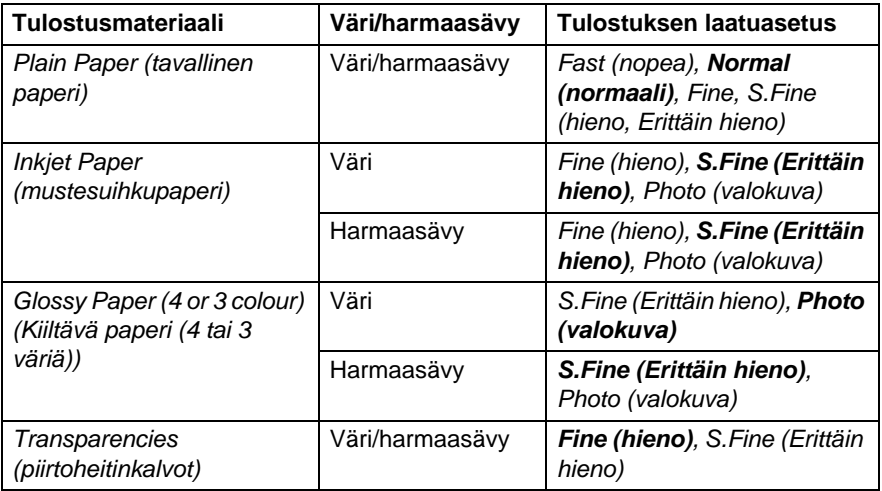

Tehdasasetukset näkyvät lihavoituna.

### <span id="page-11-0"></span>**Kaksisuuntainen tulostus**

Kun valitset **Bi-Directional Printing** (kaksisuuntainen tulostus) -asetuksen, tulostuspäät parantavat tulostusnopeutta tulostamalla molempiin suuntiin. Kun asetusta ei ole valittu, tulostuspää tulostaa vain yhteen suuntaan, jolloin laatu paranee.

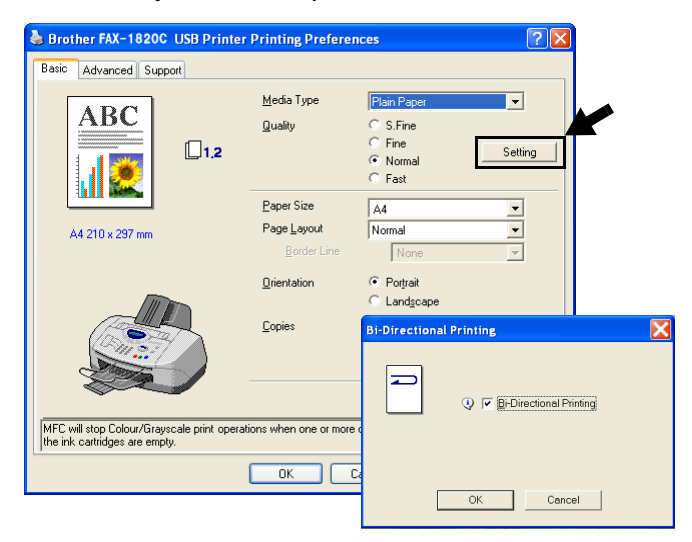

### <span id="page-12-0"></span>**Paperikoko**

**Paper Size** (Paperikoko) -asetuksilla voit valita haluamasi useista vakiopaperiko'oista. Voit myös luoda oman paperikoon 88,9 $\times$  101,6 mm - 215,9 × 355,6 mm:inn. Valitse **Paper Size** (paperikoko) -pudotusvalikosta käyttämäsi paperikoko.

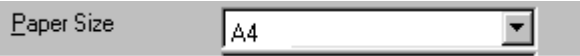

Käytä omaa paperikokoa valitsemalla User Defined (Käyttäjän määrittämä). Paranna tulosteen laatua valitsemalla oikea paksuus käyttämäsi paperin mukaan.

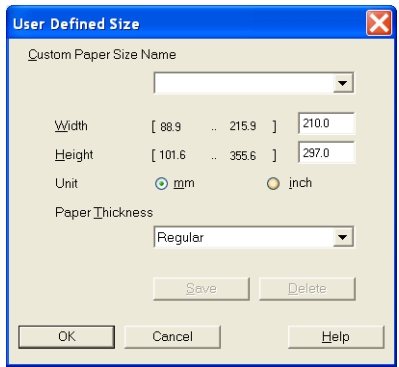

### <span id="page-12-1"></span>**Sivun asettelu**

**Page Layout** (Sivun asettelu) -asetuksella voit pienentää sivua niin, että samalle arkille tulostuu monta sivua, tai suurentaa kokoa ja tulostaa sivun monelle arkille.

4 in 1 -asettelu ei ole käytettävissä Windows® 98/98SE/Me -käyttöjärjestelmissä.

#### <span id="page-12-2"></span>**Reunaviiva**

Kun tulostat useita sivuja yhdelle arkille **Page Layout** (sivun asettelu) -asetuksella, voit reunustaa jokaisen sivun viivalla, katkoviivalla tai jättää viivan pois.

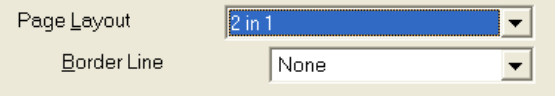

### <span id="page-13-0"></span>**Suunta**

**Orientation** (suunta) -asetuksella valitaan asiakirjan tulostussuunta (**Portrait** (pysty) tai **Landscape** (vaaka)).

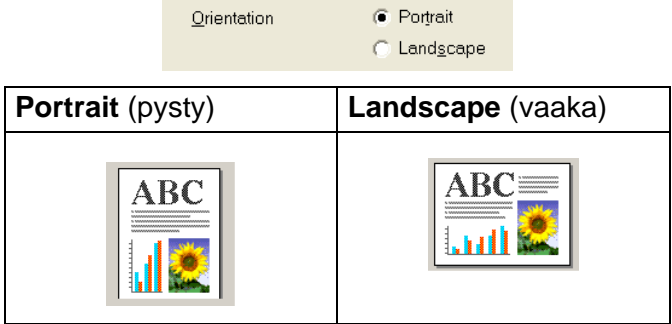

### <span id="page-13-1"></span>**Kopiot**

**Copies** (kopiot )-asetuksella valitaan tulostettavien kopioiden määrä (1–999).

### <span id="page-13-2"></span>**Tulostus järjestyksessä**

Kun **Collate** (tulostus järjestyksessä)-ruutu on valittu, laite tulostaa asiakirjan kaikki sivut järjestyksessä ja tulostaa sitten koko asiakirjan uudelleen valitun kopiomäärän mukaan. Jos **Collate** (tulostus järjestyksessä)-ruutua ei valita, kaikki kopiot asiakirjan yhdestä sivusta tulostetaan ennen seuraavan sivun tulostamista.

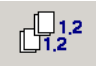

#### <span id="page-13-3"></span>**Käänteinen tulostusjärjestys**

**Reverse Order** (käänteinen tulostusjärjestys) tulostaa asiakirjan sivut käänteisessä järjestyksessä.

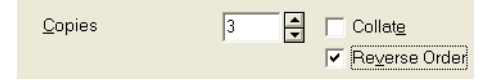

## <span id="page-14-0"></span>**Advanced-välilehti**

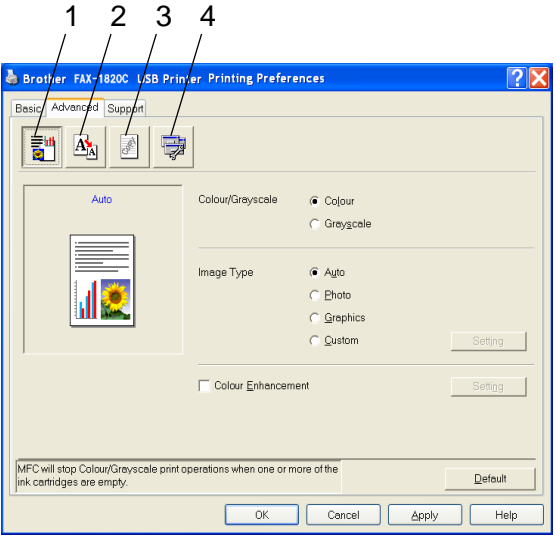

Palaa oletusasetuksiin napsauttamalla **Default** (oletusasetukset) -painiketta.

Muuta välilehden asetuksia valitsemalla jokin seuraavista kuvakkeista:

1.Väri

2.Skaalaus

3.Vesileima

4.Laiteasetukset

### <span id="page-15-0"></span>**Väri**

### <span id="page-15-1"></span>**Väri/harmaasävy**

Voit tulostaa väriasiakirjan mustavalkoisena käyttäen harmaasävyjä.

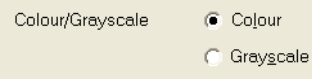

### <span id="page-15-2"></span>**Kuvatyyppi**

Tulostinohjain valitsee sopivimmat värien sovitus- ja puolisävyasetukset kuvatyypin mukaan. Yleensä teksti ja liiketoiminnassa käytettävä grafiikka tulostetaan kirkkailla sävyillä ja valokuvat pehmeillä sävyillä.

- **Auto** (automaattinen): Tulostinohjain valitsee sopivan kuvatyypin automaattisesti.
- **Photo** (valokuva): Valitse tämä asetus, kun tulostat valokuvia.
- **Graphics** (grafiikka): Valitse tämä tila, kun tulostat asiakirjoja, joissa on tekstiä, tai liiketoiminnassa käytettävää grafiikkaa (kuten kaavioita tai leikekuvia).
- **Custom** (mukautettu): Jos haluat valita värien sovituksen ja puolisävyn itse, valitse tämä asetus manuaalisesti.

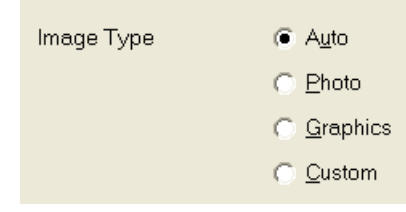

### <span id="page-16-0"></span>**Oma kuvatyyppi**

Voit valita värien sovituksen manuaalisesti. Valitse asiakirjalle parhaiten sopiva asetus.

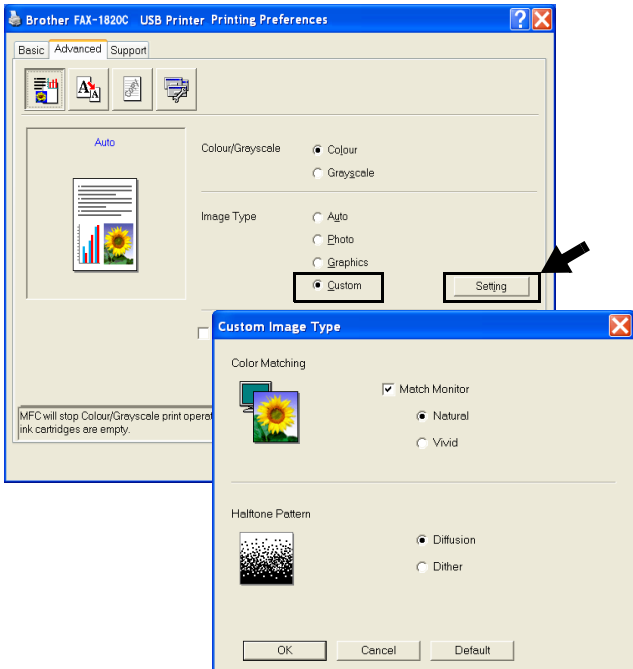

#### **Match Monitor** (näytön mukainen)

Värit säädetään tietokoneen näytön esittämän kuvan mukaisiksi.

- **Natural** (luonnollinen): Sopii valokuville. Värit säädetään mahdollisimman luonnollisiksi.
- **Vivid** (elävä)**:** Sopii liiketoiminnassa käytettävälle grafiikalle, kuten kaavioille, grafiikalle ja tekstille. Värit säädetään tavallista elävämmiksi.

### <span id="page-17-0"></span>**Puolisävymalli**

Laite käyttää **Diffusion** (pehmennys)- ja **Dither** (sekoitus) -tekniikoita pisteiden järjestämiseen puolisävymalleissa. Voit valita asiakirjalle sopivan mallin valmiiksi asetetuista puolisävymalleista. Valitse sopiva tekniikka:

- **Diffusion** (pehmennys): Pisteet sijoitetaan paperille hajajärjestyksessä. Asetuksella luodaan pehmeitä puolisävyjä, jotka sopivat valokuvien tulostukseen.
- **Dither** (sekoitus): Pisteet sijoitetaan paperille määrätyssä järjestyksessä. Tämä sopii selkeitä värialueita käyttävän grafiikan tulostamiseen. Valitse asetus esimerkiksi liiketoiminnassa käytettävää grafiikkaa ja kaavioita tulostaessasi.

Kaikkia puolisävymalleja ei voi valita eräiden **Media Type** (tulostusmateriaali) - ja **Quality** (laatu) -asetusten kanssa.

#### <span id="page-18-0"></span>**Väritasapaino**

Laite analysoi kuvaa ja parantaa sen terävyyttä, valkoisen vahvuutta ja värien tiheyttä. Toiminto voi kestää monta minuuttia kuvan koon ja tietokoneen määritysten mukaan.

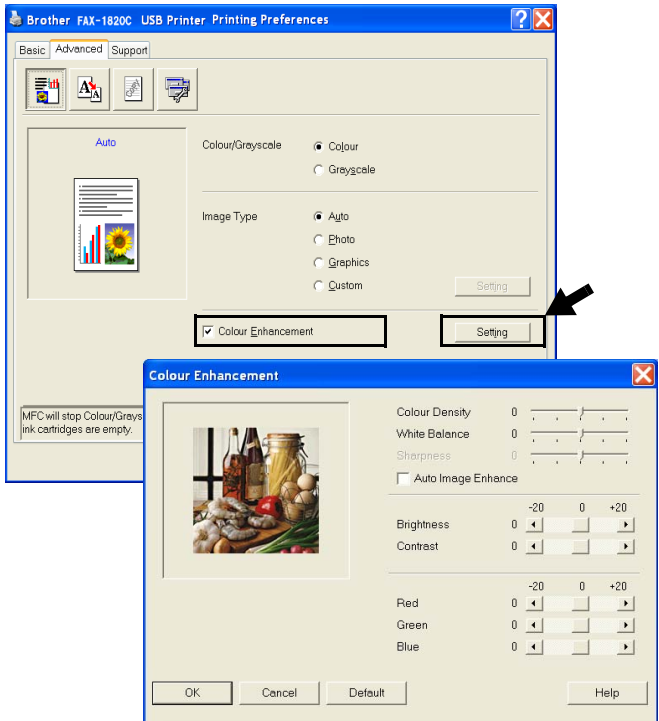

#### ■ **Colour Density (värien tiheys)**

Asetuksella säädetään kuvan värien kokonaismäärää. Voit lisätä tai vähentää kuvan värien määrää, jos kuva näyttää liian vaalealta tai haalistuneelta.

#### ■ **White Balance (valkoisen vahvuus)**

Asetuksella säädetään kuvan valkoisen osan sävyjä. Valaistus, kameran asetukset ja muut seikat vaikuttavat valkoisen sävyihin. Kuvan valkoiset osat saattavat vaikuttaa hieman vaaleanpunaisilta, keltaisilta tai muun värisiltä. Balanssia säätämällä voit korjata tällaiset virheet ja tehdä valkoisista osista puhtaanvalkoisia.

#### ■ **Sharpness (terävyys)**

Asetuksella terävöitetään kuvan yksityiskohtia. Asetus toimii samalla tavalla kuin kameran tarkennusalueen hienosäätö. Jos tarkennusalue on säädetty hiukan väärin, kuvan yksityiskohdat sumenevat ja terävyyttä on säädettävä.

■ Auto Image Enhance (kuvan automaattinen säätö) Asetuksella voit säätää kunkin kuvan asetuksia erikseen. Se parantaa tulostuslaatua analysoimalla kuvaa ympäröiviä ja sen vieressä olevia kuvapisteitä.

#### ■ **Brightness (kirkkaus)**

Asetuksella säädetään koko kuvan kirkkautta. Vaalenna tai tummenna kuvaa vetämällä liukusäädintä vasemmalle tai oikealle.

#### ■ **Contrast (kontrasti)**

Asetuksella säädetään koko kuvan kontrastia. Asetus saa tummat alueet näyttämään tummemmilta ja vaaleat alueet vaaleammilta. Lisää kontrastia, kun haluat tehdä kuvasta selvemmän. Vähennä kontrastia, kun haluat tehdä kuvasta himmeämmän.

#### ■ **Red (punainen)**

Kun lisäät **Red** (punaisen) värin voimakkuutta, koko kuva vaikuttaa punaisemmalta.

#### ■ **Green (vihreä)**

Kun lisää **Green** (vihreä) värin voimakkuutta, koko kuva vaikuttaa vihreämmältä.

#### ■ **Blue (sininen)**

Kun lisäät **Blue** (sinisen) voimakkuutta, koko kuva vaikuttaa sinisemmältä.

### <span id="page-20-0"></span>**Skaalaus**

Voit muuttaa asiakirjan tulostuskokoa **Scaling** (skaalaus)-asetuksella.

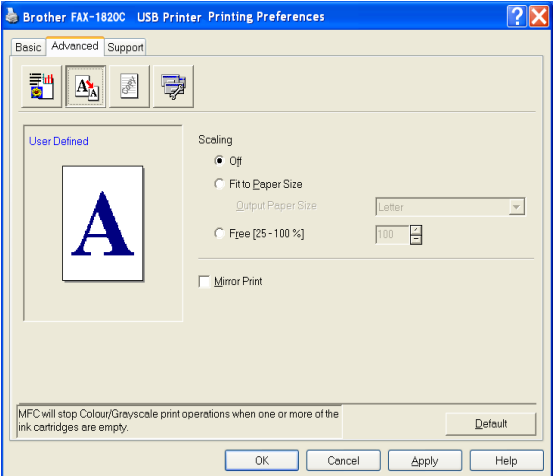

- Ota asetus pois käytöstä **Off** (pois), jos haluat tulostaa asiakirjan samanlaisena kuin tietokoneen näytöllä.
- Valitse **Fit to Paper Size** (sovita paperin kokoon), jos asiakirja on epätavallisen muotoinen tai jos käytössä on vain tavallisen kokoista paperia.
- Valitse **Free** (vapaa), jos haluat pienentää kokoa.
- Valitse Mirror Print (peilikuva), jos haluat tulostaa asiakirjan peilikuvana.

### <span id="page-21-0"></span>**Vesileima**

Voit liittää asiakirjaasi logon tai tekstiä vesileimana. Käytä bittikarttatai tekstitiedostoa lähdetiedostona tai valitse jokin valmiista vesileimoista.

Valitse **Use Watermark** (käytä vesileimaa) ja valitse sitten haluamasi vesileima.

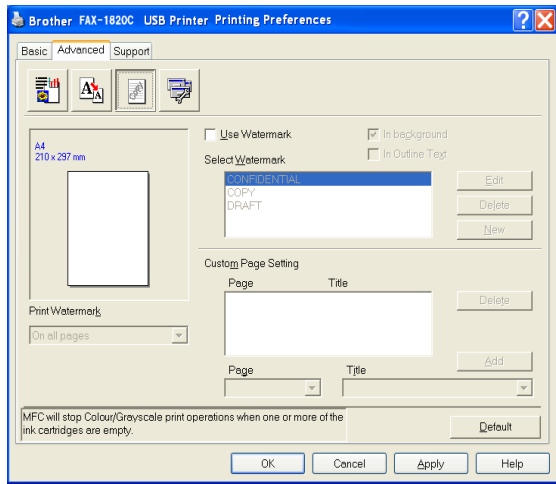

### <span id="page-21-1"></span>**Taustalla**

Valitse **In background** (taustalla), jos haluat vesileiman tulostuvan asiakirjan taustaksi. Jos tätä vaihtoehtoa ei valita, vesileima tulostuu asiakirjan päälle.

### <span id="page-21-2"></span>**Ääriviiva (ainoastaan Windows® 2000 Professional/XP)**

Valitse **In Outline Text** (ääriviiva), jos haluat tulostaa vain vesileiman ääriviivan.

### <span id="page-21-3"></span>**Tulosta vesileima**

**Print Watermark** (tulosta vesileima) -asetuksessa on seuraavat tulostusvaihtoehdot:

- On all pages (kaikille sivuille)
- On first page only (vain ensimmäiselle sivulle)
- From second page (alkaen toiselta sivulta)
- Custom (mukautettu)

#### <span id="page-22-0"></span>**Vesileiman tyyli**

Voit muuttaa vesileiman kokoa ja paikkaa valitsemalla vesileiman ja napsauttamalla **Edit** (muokkaa) -painiketta. Jos haluat lisätä uuden vesileiman, napsauta ensin **New** (uusi) -painiketta ja valitse sitten **Watermark Style** (vesileiman tyyli) -kohdasta **Text** (teksti) tai **Bitmap** (bittikartta).

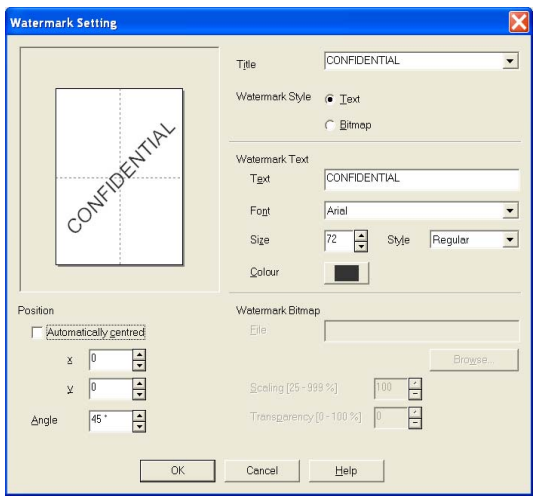

#### ■ **Otsikko**

Voit valita vakio-otsikoksi CONFIDENTIAL (luottamuksellinen), COPY (kopio) tai DRAFT (luonnos) tai kirjoittaa kenttään haluamasi otsikon.

#### ■ **Vesileiman teksti**

Syötä vesileiman teksti tekstikenttään **Text** (teksti) ja valitse sitten **Font** (fontti), **Size** (koko), **Colour** (väri) ja **Style** (tyyli).

#### ■ **Vesileiman bittikartta**

Syötä bittikarttakuvan tiedoston nimi ja sijainti tiedostokenttään (**File** (tiedosto)) tai selaa **Browse** (selaa) -komennolla tiedoston sijaintia. Voit myös määrittää kuvan skaalauskoon.

#### ■ **Paikka**

Asetus määrittää vesileiman paikan sivulla.

### <span id="page-23-0"></span>**Laiteasetukset**

Asetus ohjaa seuraavia tulostimen toimintoja:

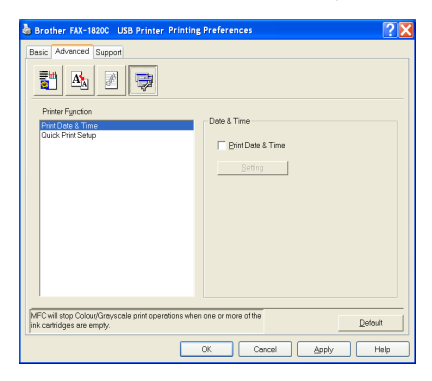

#### <span id="page-23-1"></span>**Päivämäärän ja kellonajan tulostus**

Kun **Print Date & Time** (päivämäärän ja kellonajan tulostus) -toiminto on käytössä, laite tulostaa päivämäärän ja kellonajan asiakirjaan automaattisesti tietokoneen järjestelmäkellosta.

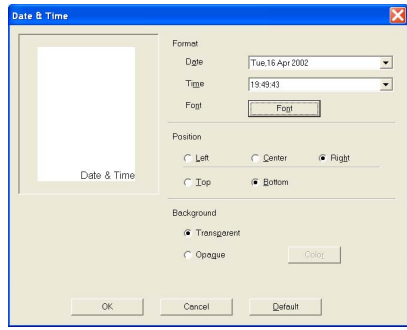

Napsauttamalla **Setting** (asetukset) -painiketta voit muuttaa seuraavia asetuksia: **Date** (päivämäärä) ja **Time** (aika) sekä **Position** (sijainti) ja **Font** (fontti). Kun haluat **Date** (päivämäärän) ja **Time** (kellonajan) taustalle, valitse **Opaque** (läpikuultava). Kun **Opaque** (läpikuultava) on valittu, voit asettaa **Date** (päivämäärän) ja **Time** (kellonajan) taustan värin napsauttamalla **Colour** (väri) -painiketta.

Päivämäärä ja kellonaika **Date** (päivämäärä) ja **Time** (kellonaika) näkyvät tulostettavassa muodossa valintaruudussa. Asiakirjaan tulostettava todellinen päivämäärä ja kellonaika **Date** (päivämäärä) ja **Time** (kellonaika) otetaan automaattisesti tietokoneen järjestelmästä.

#### <span id="page-24-0"></span>**Tulostimen pika-asetukset**

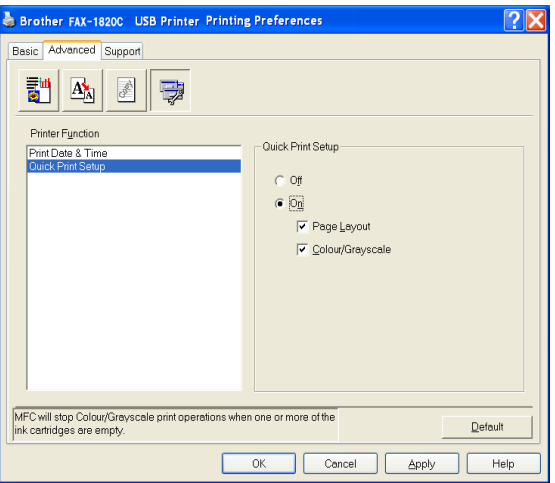

**Quick Print Setup** (tulostimen pika-asetukset) -asetuksella voit valita tulostinohjaimen oikeat asetukset nopeasti. Näet asetukset napsauttamalla hiirellä tehtäväpalkin kuvaketta. Toiminto otetaan käyttöön **ON** (päällä) tai poistetaan käytöstä **OFF** (pois) **Laiteasetukset**-kohdassa.

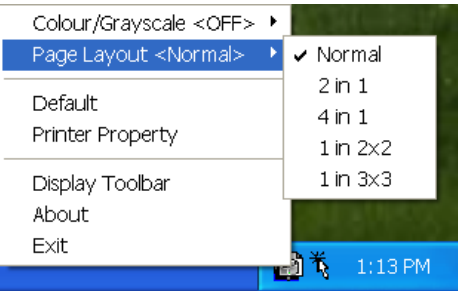

### <span id="page-25-0"></span>**Tuki -välilehti**

**Support** (tuki) -välilehdeltä saat tietoa ohjainversiosta ja asetuksista. Siinä näkyvät myös linkit **Brother Solutions Centre** -keskuksen ja Driver Update -ohjainpäivityksen Internet-sivuille.

Napsauttamalla **Support** (tuki) -välilehteä näyttöön tulee seuraava ikkuna:

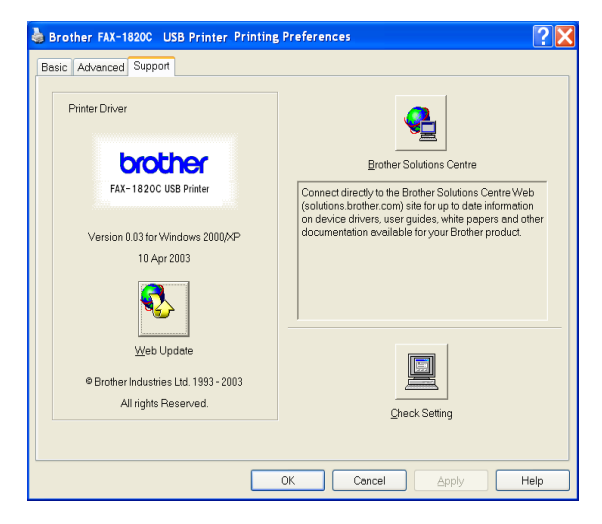

### <span id="page-25-1"></span>**Brother Solutions Centre**

**Brother Solutions Centre** on Internet-sivusto, jossa on tietoa hankkimastasi Brother-tuotteesta sekä usein kysyttyjä kysymyksiä, käyttöohjeita, ohjainpäivityksiä ja käyttövinkkejä.

#### <span id="page-25-2"></span>**Web Update -päivitys**

**Web Update** (Internet-päivitys) tarkistaa, onko Brotherin Internet-sivuilla päivitettyjä ohjaimia sekä lataa ja päivittää tietokoneesi ohjaimen automaattisesti.

#### <span id="page-25-3"></span>**Tarkista asetus**

**Check Setting** (tarkista asetus) -asetus näyttää luettelon käytössä olevista ohjainasetuksista.

### <span id="page-26-0"></span>*2* **Brother PC-FAX-ohjelman käyttö** (Windows®)

## <span id="page-26-2"></span><span id="page-26-1"></span>**PC-FAX-faksin lähetys**

Brother PC-FAX -ohjelmalla voit lähettää tiedostoja tietokoneelta. Voit luoda tiedoston missä tahansa sovelluksessa ja lähettää sen PC-FAX-ohjelmalla. Voit jopa liittää lähetykseen kansilehtiviestin. Sinun tarvitsee vain lisätä vastaanottajien tiedot PC-FAX Address Book -osoitekirjaan joko jäseninä tai ryhminä. Sen jälkeen voit hakea vastaanottajien tiedot osoitekirjan Search (etsi) -toiminnolla.

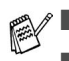

PC-FAX-ohjelmalla voi lähettää vain mustavalkoisia fakseja.

Jos tietokoneessa on Windows® XP- tai Windows® 2000 Professional -käyttöjärjestelmä, kirjaudu sisään järjestelmänvalvojana.

### <span id="page-27-0"></span>**Käyttäjätietojen asettaminen**

Avaa käyttäjätiedot FAX Sending (lähetys) -valintaikkunassa napsauttamalla

(Katso [PC-FAX-faksiviestin lähettäminen](#page-41-0)  [Facsimile-käyttöliittymästä](#page-41-0) sivulla 2-16.)

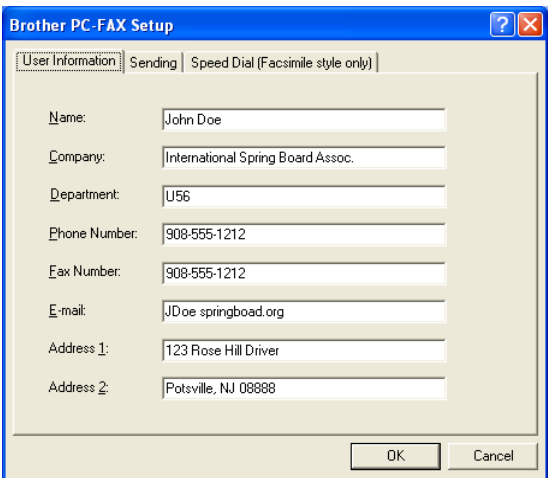

**1** Valitse **Start** (käynnistä) -valikosta **Programs** (ohjelmat), **Brother**, **MFL-Pro Suite FAX-1820C** ja **PC-FAX Setup** (faksin asetukset).

**Brother PC-FAX Setup** -valintaikkuna tulee näkyviin:

- **2** Kirjoita tarvittavat tiedot tekstikenttiin. Tietoja tarvitaan faksin otsikon ja kansilehden luomiseen.
- **3** Tallenna **User Information** (käyttäjätiedot) napsauttamalla **OK**.

### <span id="page-28-0"></span>**Sending (lähetys) -asetukset**

Napsauta **Sending** (lähetys)-välilehteä **Brother PC-FAX Setup** -valintaruudussa. Näyttöön tulee alla oleva ikkuna.

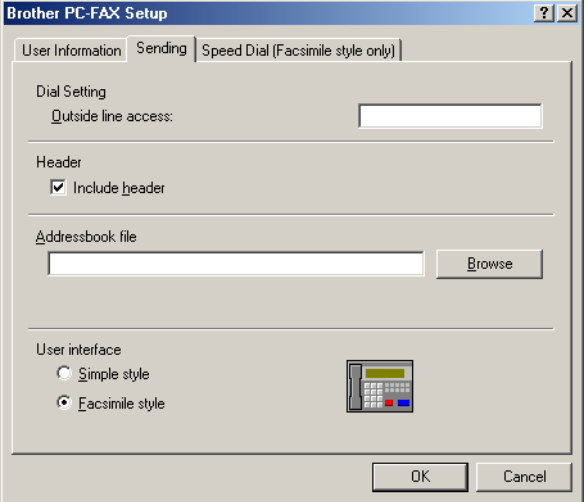

Käyttäjä voi valita kahdesta käyttöliittymävaihtoehdosta, jotka ovat: Yksinkertainen tyyli tai faksityyli. Vaihda käyttöliittymää valitsemalla haluamasi asetus: Yksinkertainen tyyli tai faksityyli.

### <span id="page-29-0"></span>**Ulkolinja**

Anna numero, jolla pääsee yleiseen televerkkoon. Tätä käytetään joskus sisäisissä vaihdejärjestelmissä (toimiston sisäisestä järjestelmästä pääsee televerkkoon näppäilemällä esimerkiksi 9).

### <span id="page-29-1"></span>**Otsikkotiedot**

Valitse otsikkotiedot -valintaruutu, jos haluat lisätä otsikkotiedot faksin sivujen yläreunaan.

### <span id="page-29-2"></span>**Osoitekirja-tiedosto**

Anna osoitekirjatiedot sisältävän tietokantatiedoston nimi ja polku.

—**TAI**—

Etsi tietokanta **Browse** (selaa) -painikkeella.

### <span id="page-30-0"></span>**Käyttöliittymä**

Valitse haluamasi käyttöliittymä **Sending** (lähetys)-välilehdeltä.

Valittavissa olevat vaihtoehdot ovat **Simple Style** (yksinkertainen tyyli) ja **Facsimile Style** (faksityyli).

### <span id="page-30-1"></span>**Yksinkertainen tyyli**

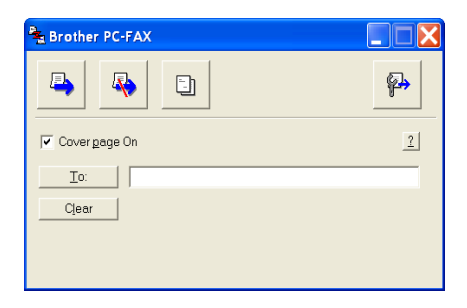

### <span id="page-30-2"></span>**Faksityyli**

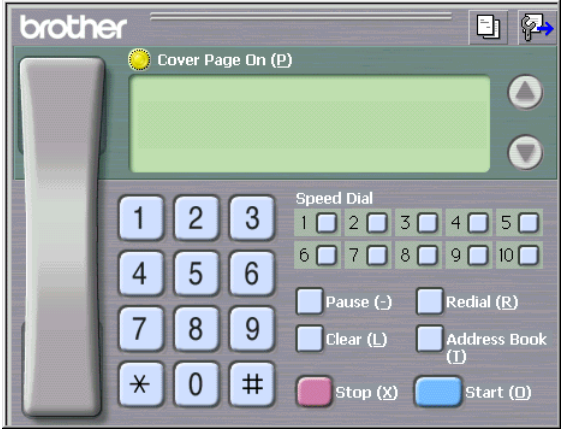

## <span id="page-31-0"></span>**Speed-Dial (lyhytvalinta) -asetukset**

Napsauta **Brother PC-FAX Setup** -valintaruutua **Speed Dial** (lyhytvalinta)-välilehdellä. (Tämä toiminto on käytössä vain **Facsimile Style** (faksityyli)-käyttöliittymässä.)

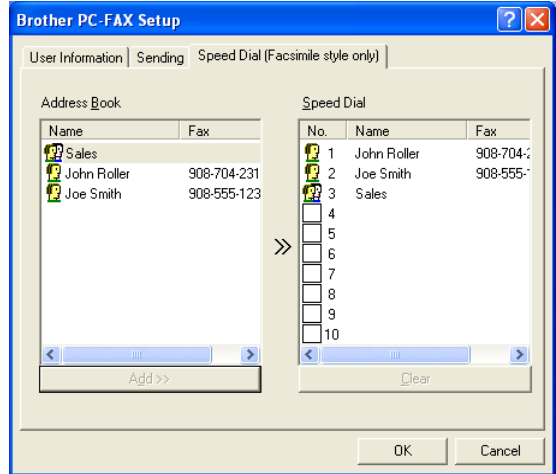

Voit tallentaa osoitteen tai ryhmän kymmeneen lyhytvalintapaikkaan.

#### **Osoitteen tallentaminen lyhytvalintapaikkaan:**

- **1** Napsauta sitä lyhytvalintapainiketta, jonka haluat ohjelmoida.
- **2** Napsauta sitä nimeä tai ryhmää, jonka haluat tallentaa lyhytvalintapainikkeeseen.
- **3** Tallenna napsauttamalla **Add >>** (lisää).

#### **Lyhytvalintapaikan tyhjentäminen:**

- **1** Napsauta sitä lyhytvalintapainiketta, jonka haluat tyhjentää.
- **2** Tyhjennä se napsauttamalla **Clear** (tyhjennä).

### <span id="page-32-1"></span><span id="page-32-0"></span>**Osoitekirja**

Valitse tietokoneen **Start** (käynnistä) -valikosta **Programs** (ohjelmat), **Brother**, **MFL-Pro Suite FAX-1820C** ja napsauta sen jälkeen **PC-FAX Address Book**.

**Brother Address Book** (Brother-osoitekirja) -valintaikkuna tulee näyttöön.

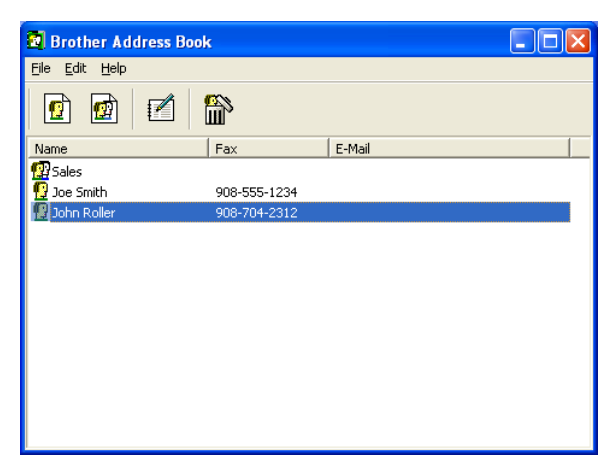

### <span id="page-33-0"></span>**Nimen lisääminen osoitekirjaan**

**Brother Address Book** (Brother-osoitekirja) -valintaikkunassa voit lisätä, muokata ja poistaa nimiin tai ryhmiin tallennettuja tietoja.

**1** Lisää nimi osoitekirja-valintaikkunassa napsauttamalla -kuvaketta.

**Brother Address Book Member Setup** (Brotherin -osoitekirjan jäsenen asetus) -valintaikkuna tulee näyttöön:

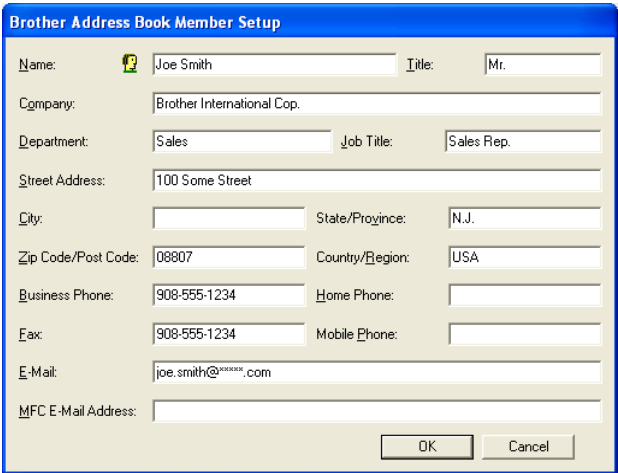

**2** Kirjoita vastaanottajan tiedot Member Setup -valintaikkunan tekstikenttiin. **Name** (nimi) on pakollinen kenttä. Tallenna tiedot napsauttamalla **OK**.

### <span id="page-34-0"></span>**Ryhmän asettaminen sarjalähetystä varten**

Jos lähetät saman PC-FAX-viestin toistuvasti usealle eri vastaanottajalle, voit yhdistää ne ryhmäksi.

**1** Luo ryhmä napsauttamalla  $\vec{p}$ -kuvaketta **Brother Address Book** (Brother-osoitekirja) -valintaikkunassa.

Näyttöön tulee Group Setup -valintaikkuna:

<span id="page-34-1"></span>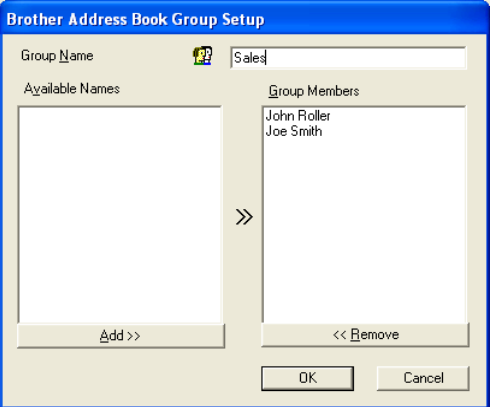

- **2** Kirjoita uuden ryhmän nimi **Group Name** (ryhmän nimi)-kenttään.
- **3** Valitse **Available Names** (käytössä olevat nimet) -ruudusta jokainen ryhmään liitettävä jäsen ja napsauta sitten **Add >>** (lisää).

Ryhmään liitettävät nimet näkyvät **Group Members** (ryhmän jäsenet) -ruudussa.

**4** Kun olet lisännyt kaikki jäsenet, napsauta **OK**.

### <span id="page-35-0"></span>**Jäsentietojen muokkaaminen**

- **1** Valitse muokattava nimi tai ryhmä.
- **2** Muokkaa tietoja napsauttamalla  $\mathbb{F}$ -kuvaketta.
- **3** Muuta jäsenen tai ryhmän tiedot.
- **4** Tallenna muutokset napsauttamalla **OK**.

### <span id="page-35-1"></span>**Nimen tai ryhmän poistaminen**

- **1** Valitse poistettava nimi tai ryhmä.
- **2** Poista napsauttamalla **-**kuvaketta.
- **3** Näyttöön tulee **Confirm Item Delete** (vahvista poisto) -valintaikkuna. Napsauta **OK**.

### <span id="page-35-2"></span>**Osoitekirjan vieminen**

Voit viedä koko osoitekirjan ASCII-tekstitiedostoon (\*.csv). Voit myös luoda Vcard-kortin, joka liitetään valitsemillesi jäsenille lähetettäviin viesteihin. (Vcard on sähköinen käyntikortti, joka sisältää lähettäjän yhteystiedot.)

#### **Osoitekirjan vieminen:**

Jos luot Vcard-korttia, valitse ensin jäsen.

Jos valitsit Vcard-kortin vaiheessa 1, **Save as type:** (tallennusmuoto) on **Vcard (\*.vcf)**.

**1** Valitse osoitekirjasta **File** (tiedosto), **Export** (vie) ja napsauta sitten **Text** (teksti).

—**TAI**—

Napsauta **Vcard** ja siirry vaiheeseen 5.

**2** Valitse tuotavat tietokentät **Available Items** (käytössä olevat kohteet) -ruudusta ja napsauta sitten **Add >>** (lisää).

Valitse kohteet siinä järjestyksessä, jossa haluat niiden esiintyvän.

- **3** Jos viet tietoja ASCII-tiedostoon, valitse tekstin erottimeksi (**Divide Character**) joko **Tab** (sarkain) tai **Comma** (pilkku). Tämä laittaa sarkaimen **Tab** (sarkain) tai **Comma** (pilkku) jokaisen tietokentän väliin.
- **4** Tallenna tiedot valitsemalla **OK**.

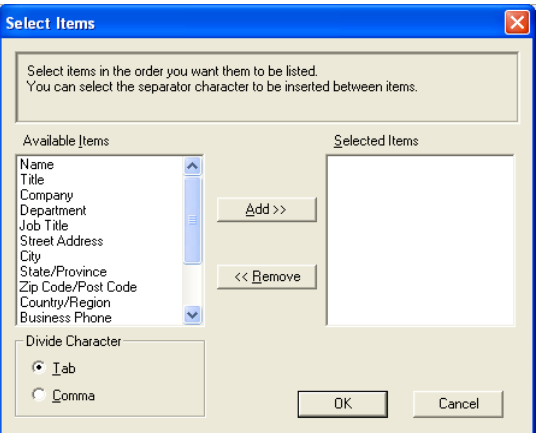

**5** Kirjoita tiedoston nimi ja valitse sitten **Save** (tallenna).

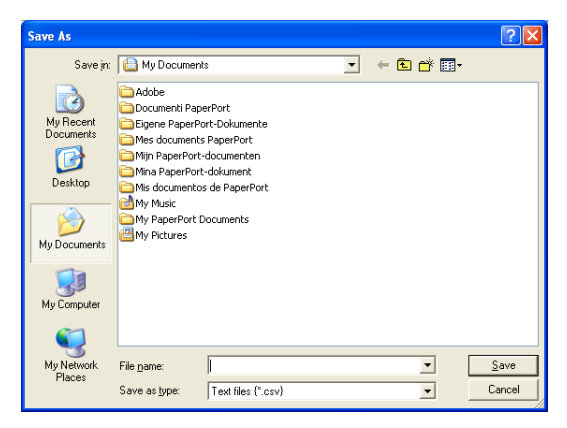

### <span id="page-37-0"></span>**Osoitekirjan tuominen**

Voit tuoda ASCII-tekstitiedostoja (\*.csv) ja Vcard-kortteja (sähköisiä käyntikortteja) osoitekirjaan.

#### **ASCII-tekstitiedoston tuominen:**

**1** Valitse osoitekirjasta **File** (tiedosto), **Import** (vie) ja napsauta sitten **Text** (teksti).

#### —**TAI**—

Napsauta **Vcard** ja siirry vaiheeseen 5.

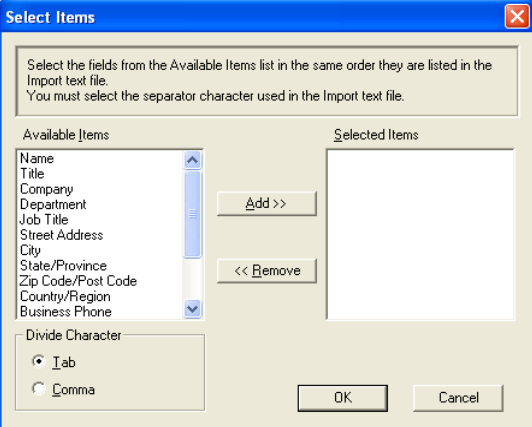

**2** Valitse vietävät tietokentät **Available Items** (käytössä olevat kohteet) -ruudusta ja napsauta sitten **Add >>** (lisää).

Valitse kentät käytössä olevat kohteet -luettelosta samassa järjestyksessä kuin ne on luetteloitu Import-tekstitiedostossa.

- **3** Valitse **Divide Character** (tekstin erottimeksi) joko **Tab** (sarkain) tai **Comma** (pilkku) tuotavan tiedostomuodon mukaan.
- **4** Tuo tiedot napsauttamalla **OK**.

#### **5** Kirjoita tiedoston nimi ja valitse sitten **Open** (avaa).

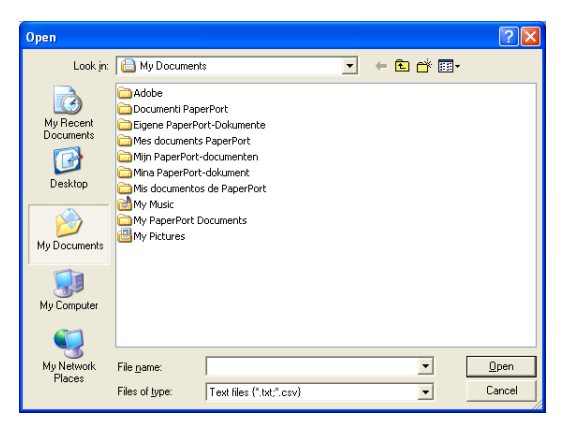

Jos valitsit tekstitiedoston vaiheessa 1, kohdassa **Files of type** (tiedostomuoto) on **Text file (\*.csv)** (tekstitiedosto).

### <span id="page-39-0"></span>**Sähköisen kansilehden laatiminen**

Avaa kansilehden asetusikkuna napsauttamalla PC-FAX-valintaikkunassa.

**Brother PC-FAX Cover Page Setup** (Brother PC-faksin kansilehden asetus) -valintaikkuna tulee näyttöön:

<span id="page-39-1"></span>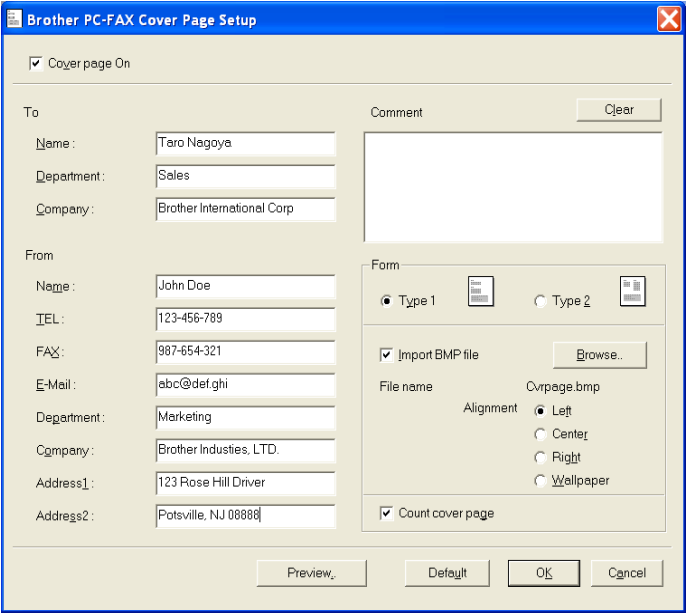

### <span id="page-40-0"></span>**Kansilehden tietojen syöttäminen**

Jos lähetät faksin usealle eri vastaanottajalle, To

(vastaanottaja) -kenttien tiedot eivät tulostu kansilehdelle.

#### **To (vastaanottaja)**

#### **From (lähettäjä)**

#### **Comment (viesti)**

Kirjoita viesti, jonka haluat esiintyvän kansilehdellä.

#### **Form (asettelu)**

Valitse kansilehden asettelumalli.

#### **Import BMP file (tuo bittikarttatiedosto)**

Voit lisätä kansilehdelle bittikarttatiedoston, esimerkiksi yhtiön logon.

Valitse bittikarttatiedosto selauspainikkeella ja valitse sitten tasaustyyli.

#### **Count cover page (laske kansilehti)**

Kun tämä ruutu on valittu, kansilehti lasketaan mukaan sivunumerointiin. Kun ruutua ei ole valittu, kansilehteä ei lasketa mukaan.

### <span id="page-41-0"></span>**PC-FAX-faksiviestin lähettäminen Facsimile-käyttöliittymästä**

- **1** Luo tiedosto tietokoneella Word-, Excel-, Paint- tai Draw-sovelluksessa tai jossakin muussa ohjelmassa.
- **2** Valitse **File** (tiedosto) -valikosta **Print** (tulosta). **Print** (tulostus)-valintaikkuna tulee näyttöön:

<span id="page-41-1"></span>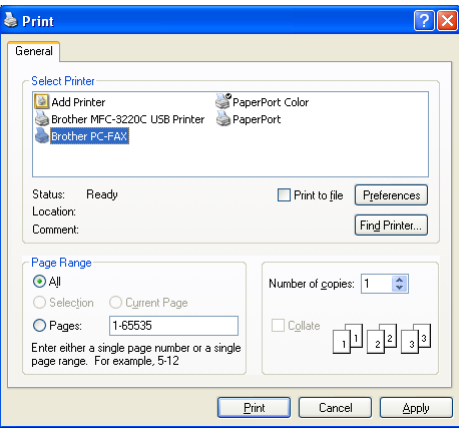

**3** Valitse tulostimeksi **Brother PC-FAX** ja napsauta **OK**.

Facsimile style -käyttöliittymä tulee näkyviin. Jos käyttöliittymä ei tule näkyviin, tarkista käyttöliittymän valinta-asetukset sivun [2-3](#page-28-0) ohjeiden mukaan.

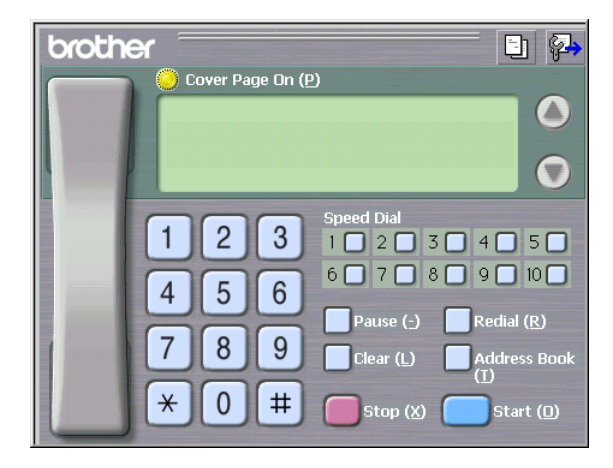

- **4** Syötä faksinumero jollakin seuraavista tavoista:
	- Syötä numero valintanäppäimillä.
	- Napsauta jotakin **Speed-Dial** (lyhytvalinta) -painiketta. Painikkeita on kymmenen.
	- Napsauta **Address Book** (osoitekirja) -painiketta ja valitse jäsen tai ryhmä.

Jos teet virheen, voit poistaa syöttämäsi numerot napsauttamalla **Clear** (tyhjennä).

- **5** Lisää kansilehti napsauttamalla **Cover Page On** (kansilehti käytössä). Luo uusi lehti tai muuta kansilehden tietoja napsauttamalla kansilehden kuvaketta  $\Box$ .
- **6** Lähetä faksi napsauttamalla **Start** (aloita).

Jos haluat peruuttaa faksin, napsauta **Stop** (lopeta).

### <span id="page-42-0"></span>**Uudelleenvalinta**

Jos haluat valita numeron uudestaan, selaa ensin viittä viimeksi valittua numeroa napsauttamalla **Redial** (uudelleenvalinta) ja napsauta sitten **Start** (aloita).

### <span id="page-42-1"></span>**PC-FAX-faksiviestin lähettäminen yksinkertaisen tyylin käyttöliittymästä**

- **1** Luo tiedosto tietokoneella Word-, Excel-, Paint- tai Draw-sovelluksessa tai jossakin muussa ohjelmassa.
- **2** Valitse **File** (tiedosto) -valikosta **Print** (tulosta). **Print** (tulostus)-valintaikkuna tulee näyttöön:

<span id="page-42-2"></span>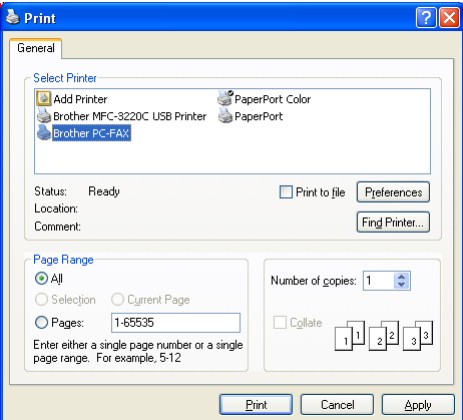

**3** Valitse tulostimeksi **Brother PC-FAX** ja napsauta **OK**.

Yksinkertaisen tyylin käyttöliittymä tulee näkyviin. Jos käyttöliittymä ei tule näkyviin, tarkista käyttöliittymän valinta-asetukset sivun [2-3](#page-28-0) ohjeiden mukaan.

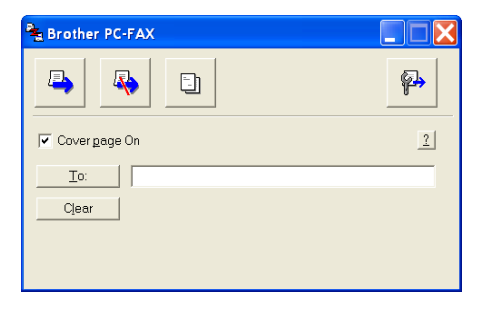

- **4** Kirjoita kenttään **To:** (vastaanottaja) vastaanottajan faksinumero. Voit valita numeron myös osoitekirjasta napsauttamalla **To:** (vastaanottaja) -painiketta. Jos teet virheen, voit poistaa syöttämäsi numerot napsauttamalla **Clear** (tyhjennä) -painiketta.
- **5** Jos haluat lähettää kansilehden ja viestin, valitse **Cover Page On** (kansilehti käytössä) -ruutu.
- Voit luoda kansilehden tai muokata sitä napsauttamalla **En-kuvaketta.**
- **6** Kun olet valmis lähettämään faksin, napsauta lähetyskuvaketta **.**
- **7** Jos haluat peruuttaa faksin, napsauta peruutuskuvaketta  $\mathbb{R}$ .

## <span id="page-44-0"></span>*3* **Laitteen käyttö Macintosh®-tietokoneen kanssa**

## <span id="page-44-1"></span>**Asetukset (USB-liittymällä varustettu Apple® Macintosh®)**

Laite kytketään Macintosh®-tietokoneeseen USB-kaapelilla, joka sinun on itse hankittava. Kaapeli saa olla korkeintaan 2 metriä pitkä.

**Älä kytke laitetta näppäimistön USB-porttiin tai virrattomaan USB-keskittimeen.**

Laitteen tukemat ominaisuudet riippuvat käyttöjärjestelmästä. Tuetut ominaisuudet on esitetty alla olevassa taulukossa:

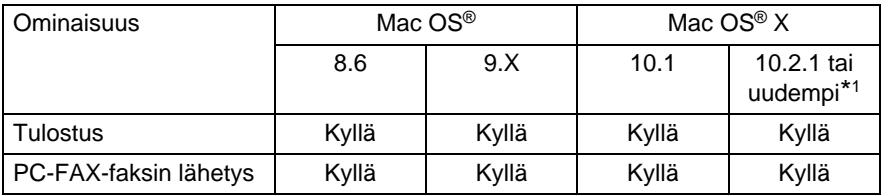

\*1 Mac OS® X 10.2 -käyttäjien on päivitettävä järjestelmäksi Mac OS® X 10.2.1 tai uudempi. (Uusimmat tiedot Mac OS® X -käyttöjärjestelmästä saat osoitteesta: http://solutions.brother.com.)

Tämän luvun kuvaukset perustuvat FAX-1820C-malliin. Kuvaukset koskevat myös muita malleja.

### <span id="page-45-0"></span>**Brother-tulostinohjaimen käyttö Apple® Macintosh® -tietokoneen kanssa (Mac OS® 8.6 - 9.2)**

**Tulostimen valitseminen:**

**1** Avaa Apple-valikosta **Chooser** (valitsija).

<span id="page-45-1"></span>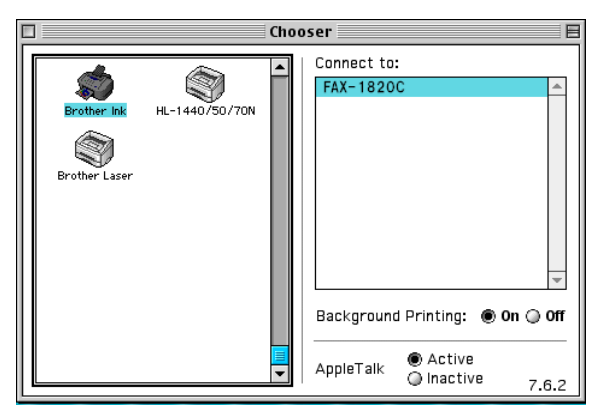

**2** Napsauta **Brother Ink** -kuvaketta. Napsauta **Chooser** (valitsija) -ikkunan oikeassa laidassa tulostinta, jota haluat käyttää. Sulje **Chooser** (valitsija).

#### **Asiakirjan tulostaminen:**

**3** Napsauta sovellusohjelman (esim. Presto! PageManager®) **File** (tiedosto) -valikkoa ja valitse **Page Setup** (sivun asetukset). Voit muuttaa seuraavia asetuksia: **Paper Size** (paperikoko), **Paper Thickness** (paperin paksuus), **Paper Source** (paperilähde), **Orientation** (suunta) ja **Scaling** (skaalaus). Napsauta lopuksi **OK**.

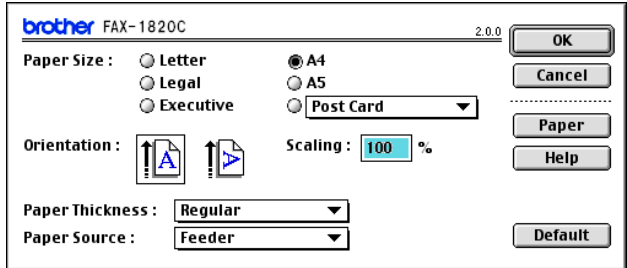

**4** Napsauta sovellusohjelman (esim. Presto! PageManager®) **File** (tiedosto) -valikkoa ja valitse **Print** (tulosta). Aloita tulostaminen napsauttamalla **Print** (tulosta).

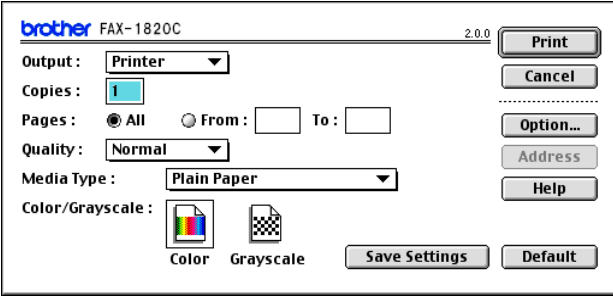

Jos haluat muuttaa seuraavia asetuksia: **Copies** (kopiot), **Pages** (sivut), **Quality** (laatu), **Media Type** (tietoväline) ja **Colour/Grayscale** (väri/mustavalkoinen), valitse asetukset, ennen kuin napsautat **Print** (tulosta).

Napsauttamalla **Option** (asetukset) -painiketta voit muuttaa **Document** (asiakirja)- ja tulostusasetuksia.

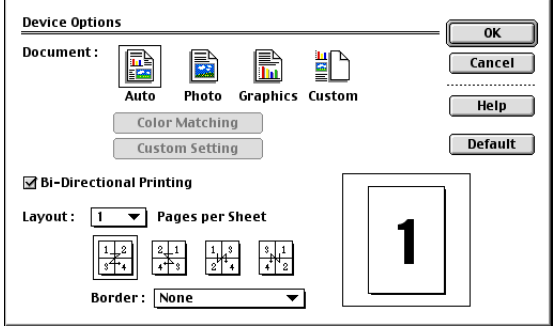

## <span id="page-47-3"></span><span id="page-47-2"></span><span id="page-47-0"></span>**Brother-tulostinohjaimen käyttö Apple® Macintosh® -tietokoneen kanssa (Mac OS® X)**

### <span id="page-47-1"></span>**Sivun asetusten valitseminen**

**1** Napsauta sovellusohjelman (esim. Presto! PageManager®) **File** (tiedosto) -valikkoa ja valitse **Page Setup** (sivun asetukset). Varmista, että **Format for** (muotoilu) -ponnahdusvalikosta on valittu FAX-1820C. Voit muuttaa seuraavia asetuksia: **Paper Size** (paperikoko), **Orientation** (suunta) ja **Scaling** (skaalaus). Napsauta lopuksi **OK**.

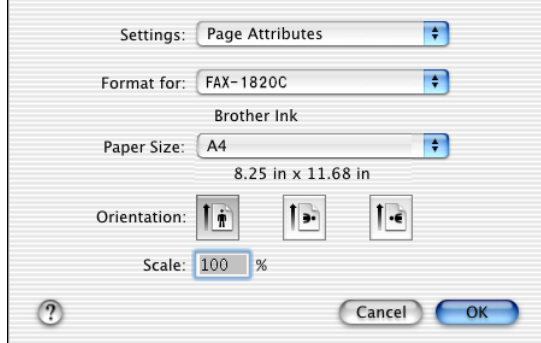

**2** Napsauta sovellusohjelman (esim. Presto! PageManager®) **File** (tiedosto) -valikkoa ja valitse **Print** (tulostus). Aloita tulostaminen napsauttamalla **Print** (tulosta).

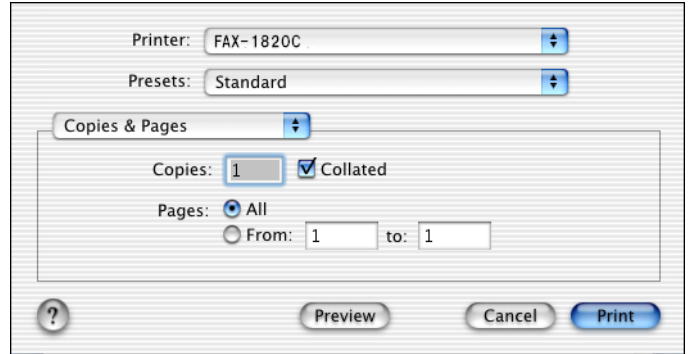

### <span id="page-48-0"></span>**Tulostusasetusten valitseminen**

Säädä lisäasetuksia valitsemalla tulostuksen valintaikkunasta **Print Settings** (tulostusasetukset). Voit muuttaa seuraavia asetuksia: **Quality** (laatu), **Media Type** (tietoväline), **Colour/Mono** (väri/mustavalkoinen) ja **Bi-Directional Printing** (kaksisuuntainen tulostus).

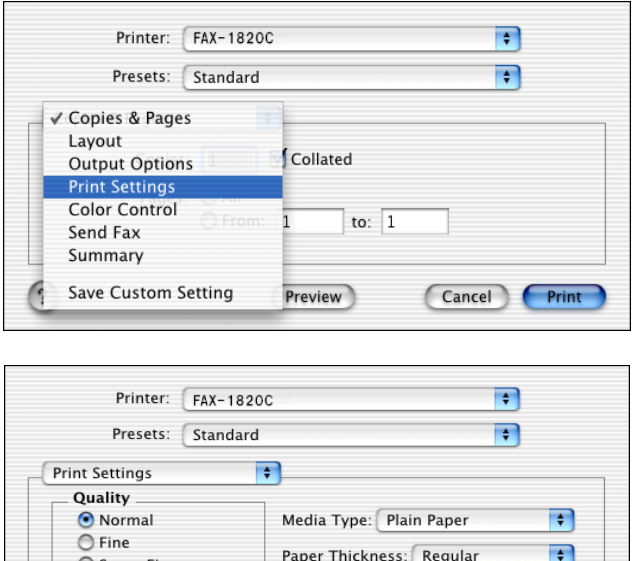

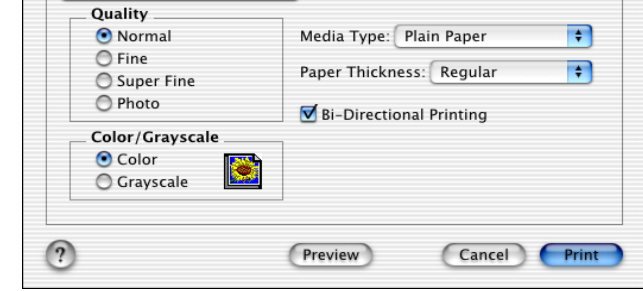

Katso Erottelutarkkuus käyttöoppaan sivulla T-6.

## <span id="page-49-0"></span>**Faksin lähettäminen Macintosh®-sovelluksesta**

### <span id="page-49-1"></span>**Mac OS® 8.6 - 9.2 -käyttäjät**

Voit lähettää faksin suoraan Macintosh®-sovelluksesta.

- **1** Luo asiakirja Macintosh-sovelluksessa
- **2** Lähetä faksi valitsemalla **File** (arkisto) -valikosta **Print** (tulosta). Printer (tulostin) -valintaikkuna tulee näyttöön:

<span id="page-49-3"></span><span id="page-49-2"></span>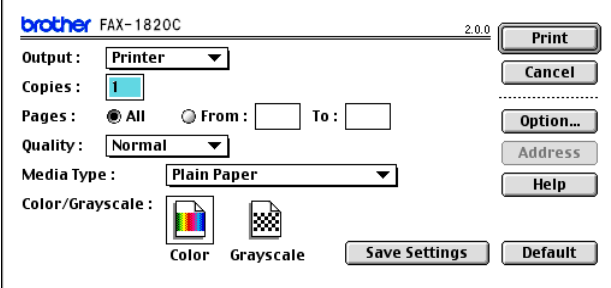

Kun Printer (tulostin) on valittu, yläpainikkeeseen tulee teksti **Print** (tulosta) ja **Address** (osoite) -painike on tumma.

**3** Valitse **Output** (laite) -vetovalikosta Facsimile (faksi).

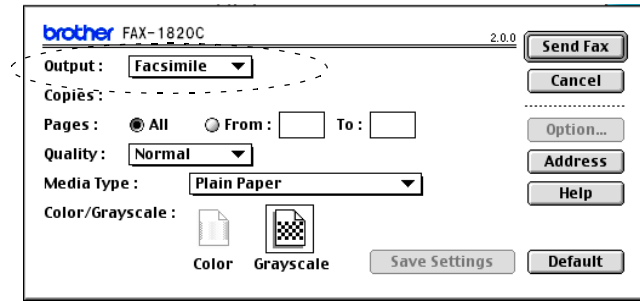

Kun Facsimile (faksi) on valittu, yläpainikkeeseen tulee teksti **Send Fax** (lähetä faksi) ja **Address** (osoite) -painike on käytössä.

#### **4** Napsauta **Send Fax** (lähetä faksi).

**Send Fax** (lähetä faksi) -valintaikkuna tulee näyttöön:

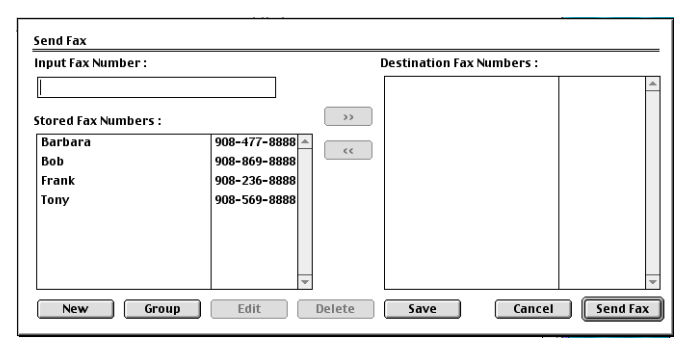

**Send Fax** (lähetä faksi) -valintaikkunassa on kaksi luetteloruutua. Vasemmassa ruudussa näkyvät **Stored Fax Numbers** (aiemmin tallennetut faksinumerot) ja oikeassa ruudussa näkyvät **Destination Fax Numbers** (valitut faksinumerot).

- **5** Kirjoita faksin numero **Input Fax Number** (faksin numero) -kenttään.
- **6** Kun olet antanut faksin vastaanottajat, napsauta **Send Fax** (lähetä faksi).

Jos valitset ja lähetät vain joitakin asiakirjan sivuja, siirry tulostuksen valintaikkunaan napsauttamalla **OK**.

Jos napsautat **Send Fax** (lähetä faksi) -painiketta antamatta faksinumeroa, näyttöön tulee seuraava virheviesti:

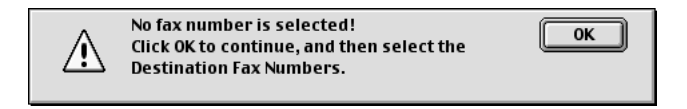

Siirry **Send Fax** (lähetä faksi) -valintaikkunaan napsauttamalla **OK**.

<span id="page-51-0"></span>Voit lähettää faksin suoraan Macintosh®-sovelluksesta.

- <span id="page-51-1"></span>**1** Luo asiakirja Macintosh-sovelluksessa.
- **2** Lähetä faksi valitsemalla **File** (tiedosto) -valikosta **Print** (tulosta).

Tulostin -valintaikkuna tulee näyttöön:

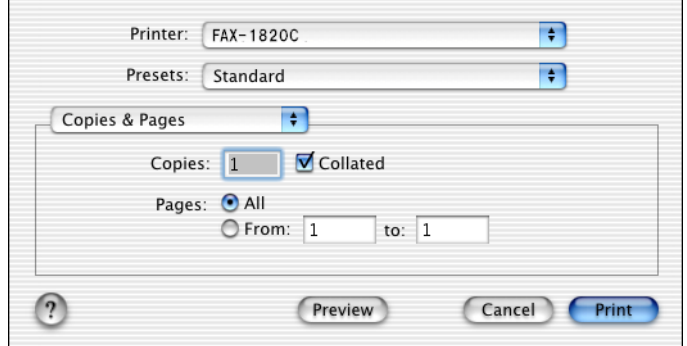

**3** Valitse **Send Fax** (lähetä faksi) vetovalikosta.

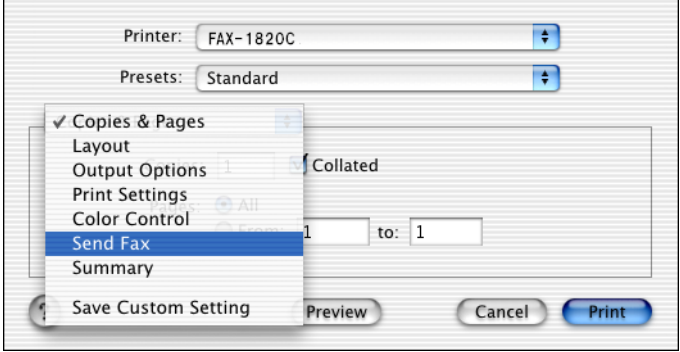

#### **4** Valitse **Facsimile** (faksi) **Output** (tuloste) -vetovalikosta.

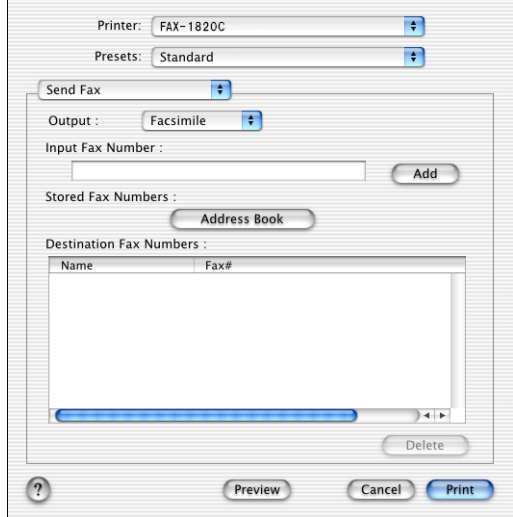

- **5** Kirjoita faksin numero **Input Fax Number** (faksin numero) -kenttään ja napsauta **Print**.
- Mikäli haluat lähettää faksin useampaan kuin yhteen numeroon, napsauta **Add** (lisää) ensimmäisen faksinumeron kirjoittamisen jälkeen. Vastaanottajien faksinumerot luetteloidaan valintaikkunassa.

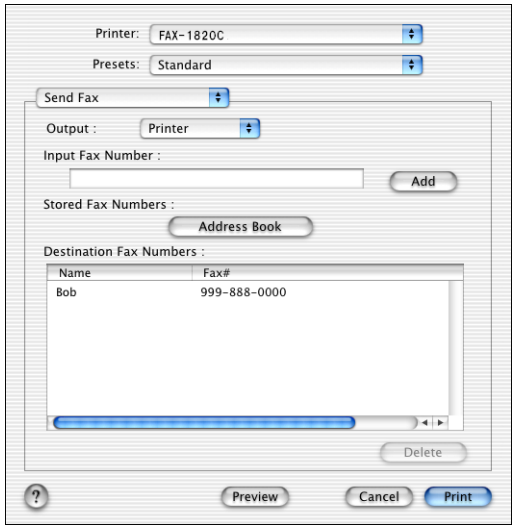

#### **3 - 9** LAITTEEN KÄYTTÖ MACINTOSH®-TIETOKONEEN KANSSA

### <span id="page-53-1"></span><span id="page-53-0"></span>**vCard-kortin vetäminen Mac OS® X Address Book -sovelluksesta**

Voit määrittää faksin numeron käyttämällä faksinumerokentässä Mac OS®-sovelluksesta tuotua vCard-korttia (sähköistä käyntikorttia).

- **1** Napsauta **Address Book** (osoitekirja) -painiketta.
- **2** Vedä vCard-kortti Mac OS® X **Address Book** (osoitekirja) -sovelluksesta **Destination Fax Numbers** (vastaanottajien faksinumerot) -kohtaan.

Kun olet antanut faksin vastaanottajat, napsauta **Print** (tulosta).

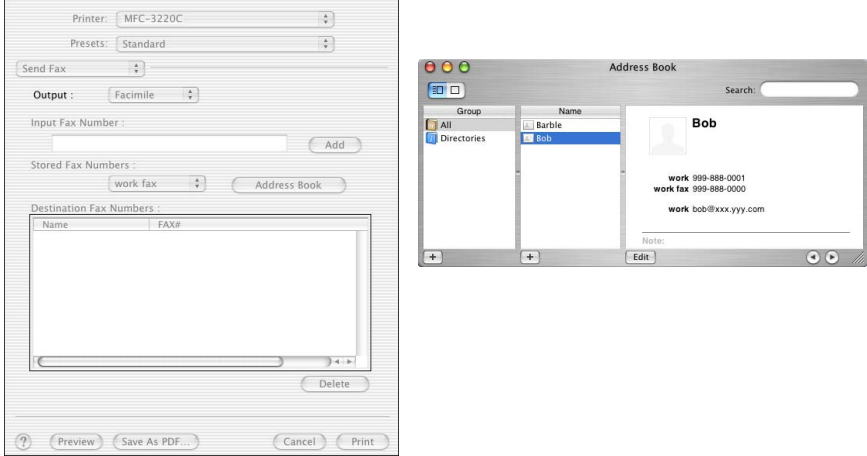

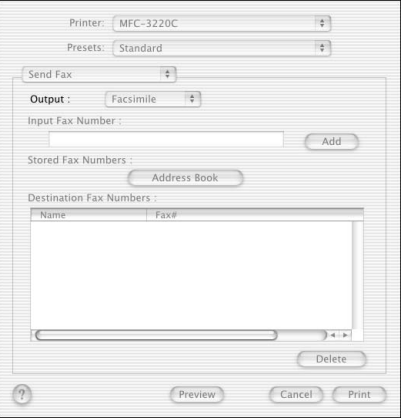

Käytettävässä vCard-kortissa on oltava faksinumero **work fax** (töihin) tai **home fax** (kotiin).

Kun valitset faksinumeron **work fax** (töihin) tai **home fax** (kotiin) **Stored Fax Numbers** (tallennetut faksinumerot) -vetovalikosta, käytetään ainoastaan Mac OS® X:n osoitekirjaan tallennettua valitun kategorian numeroa. Jos faksinumero on tallennettu vain toiseen Mac OS® X:n osoitekirjan kategorioista, numero haetaan riippumatta siitä, kumman kategorian (työ- vai kotinumero) valitsit.

## <span id="page-55-0"></span>**Hakemisto**

#### **F**

Faksi Macintosh® [Mac OS® 8.6 - 9.2 .........3-6](#page-49-2) [Mac OS® X ..........3-8,](#page-51-1) [3-10](#page-53-1) Windows® [PC-FAX .........................2-1](#page-26-2)

#### **O**

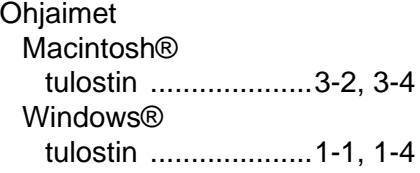

#### **P**

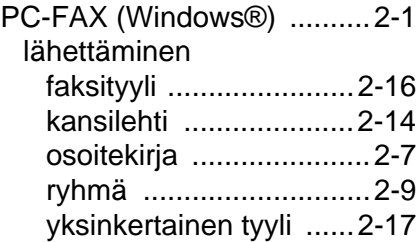

#### **T**

**Tulostus** Macintosh® Brother-ohjain [.........................3-2,](#page-45-1) [3-4,](#page-47-3) [3-6](#page-49-3) Windows® [ohjaimen asetukset .......1-4](#page-8-2)

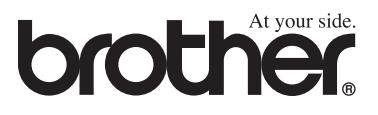

Tämä laite on hyväksytty käytettäväksi ainoastaan siinä maassa, missä se on ostettu. Paikalliset Brother-yhtiöt ja niiden edustajat tukevat ainoastaan kyseisessä maassa ostettuja laitteita.